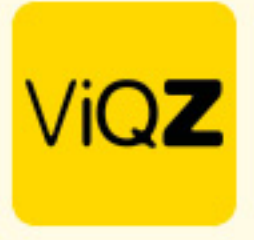

## **Instructie – Pushmelding vanuit weekplanning**

Om een medewerker een melding en notificatie te sturen bij bijvoorbeeld een wijziging in de weekplanning of een nieuw ingeplande dag klik je na het aanmaken in de pop-up in de weekplanning op <Opslaan&Push>.

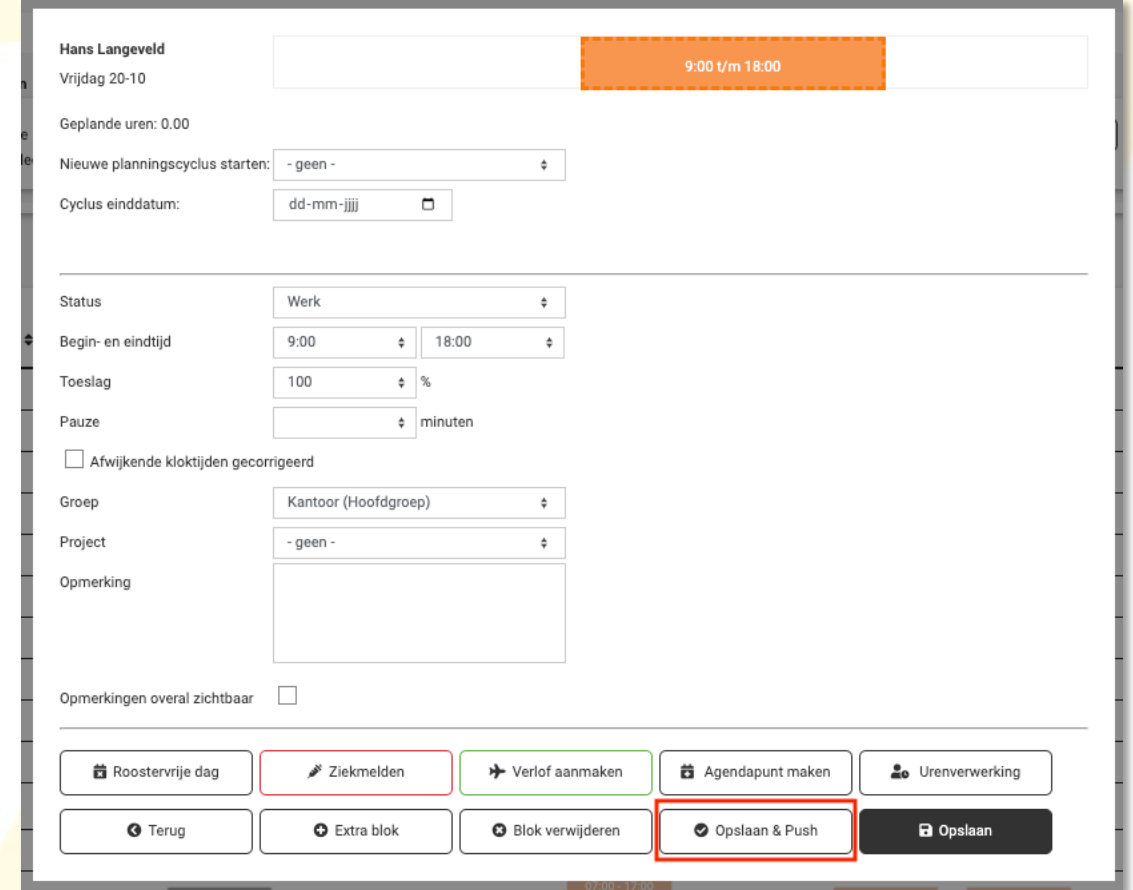

Vervolgens zie je in de weekplanning een klein rood icoontje met als mouse-over; notificatie nog niet gelezen.

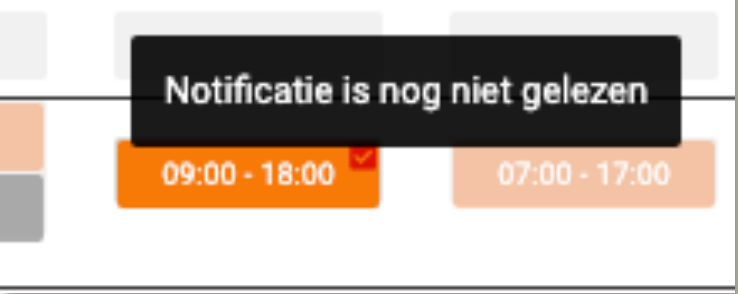

VIGZ B.V. Jacoba van Beleienweg 97-3 2215 KW Voorhout

+31 (0) 252 232 555 Info@vigz.nl www.viqz.nl

KWK 77336445 BTW NI860975599801 BAN NIRABO0351422625

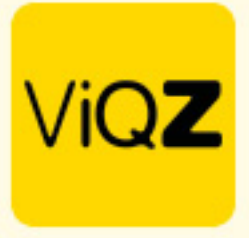

Vervolgens heeft de medewerker in het hoofdmenu een melding van de wijziging. Door te tikken op <Ga naar wijziging> navigeert de app direct naar betreffende dag van de wijziging. Na het lezen van de wijziging tikt de medewerker op <Markeer wijziging als gelezen>. De blauwe balk verdwijnt nu bij de medewerker in de app.

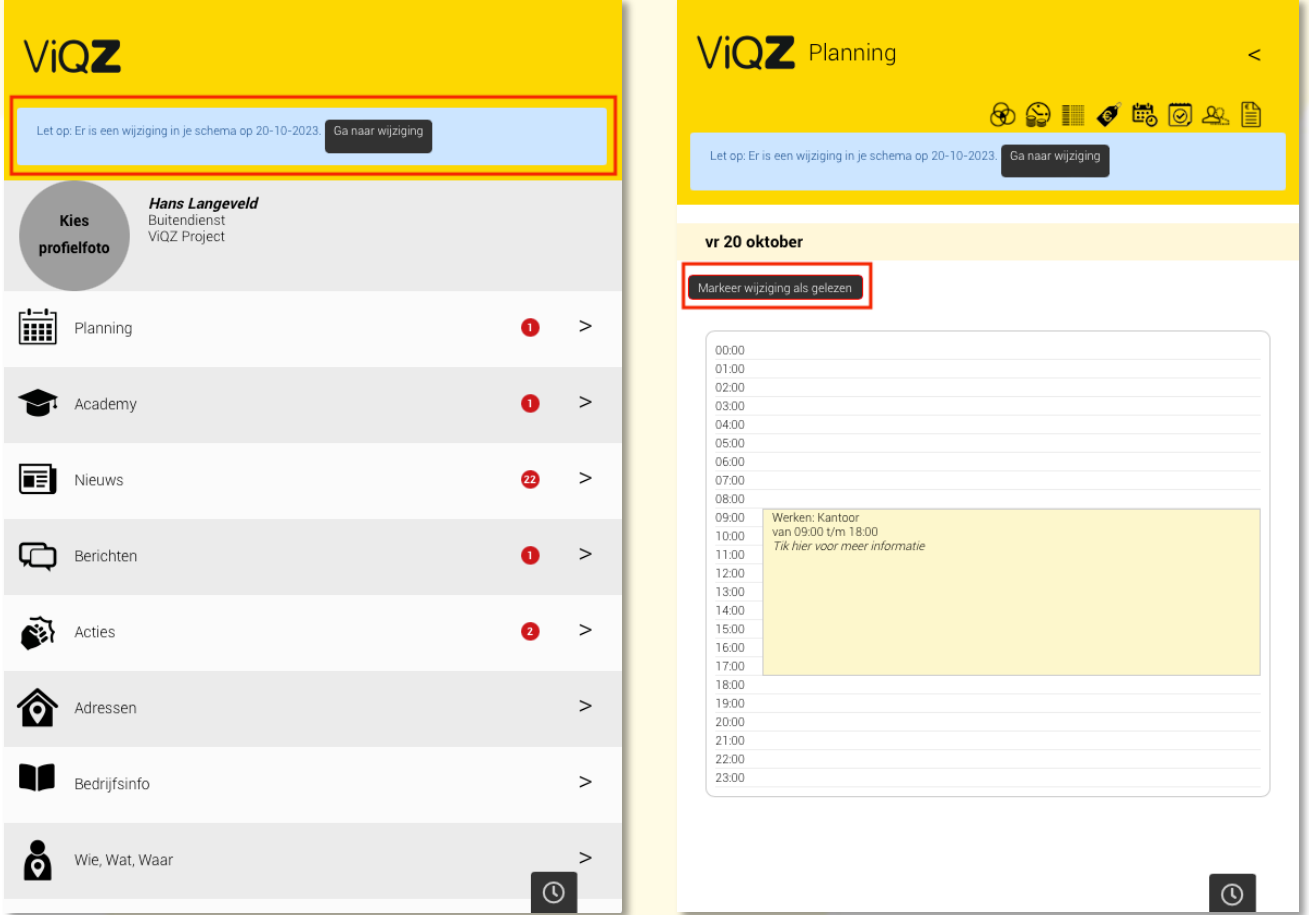

In het managementsystem in de weekplanning is het rode icoontje nu groen met als mouse-over <Notificatie is gelezen>

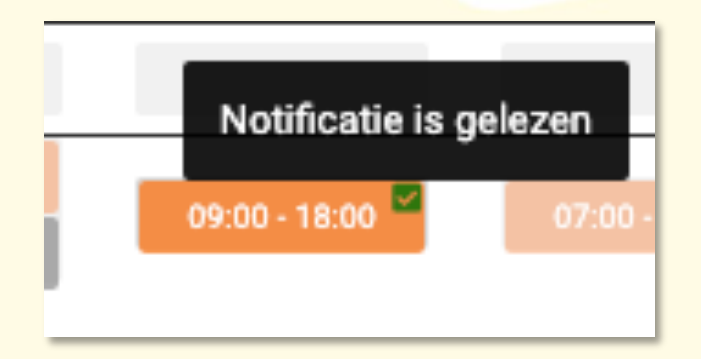

Wij hopen dat deze uitleg afdoende is maar mochten er toch nog vragen zijn dan zijn wij te bereiken op 0252-232555 o[f helpdesk@viqz.nl.](mailto:helpdesk@viqz.nl)

> VIGZ B.V. Jacoba van Beleienweg 97-3 2215 KW Voorhout

+31 (0) 252 232 555 Info@vigz.nl www.viqz.nl

KWK 77336445 BTW NI860975599801 BAN NIRABO0351422625